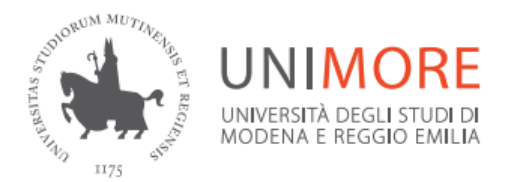

### Sistema Bibliotecario di Ateneo

### VPN e FortiClient (Windows)

• Accedere alle risorse elettroniche da fuori rete Unimore

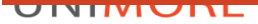

### Contenuti di questa guida

- Le 3 modalità di accesso al VPN con Windows
- Interfaccia VPN via browser (p. 6)
- Il client VPN FortiClient (p. 9)\*
- Windows Store App FortiClient (Windows 10) (p. 20)

*\*metodo consigliato*

#### UNIMORF

### Accesso a OneClick e alle Risorse Elettroniche delle Biblioteche

- Il sito di OneClick è il punto di raccolta e di accesso a tutte le risorse elettroniche delle Biblioteche [www.oneclick.unimore.it](http://www.oneclick.unimore.it/)
- Discovery tool OneClick permette una ricerca integrata e simultanea tra le risorse da un'unica interfaccia

<http://www.oneclick.unimore/cerca>

- periodici e libri elettronici <http://www.oneclick.unimore/ej>
- piattaforme degli editori e banche dati <http://www.oneclick.unimore/bd>
- L'accesso è sempre consentito dall'interno della rete Unimore (WiFi, Ethernet, postazioni PC)
- Per accedere da fuori rete è disponibile il servizio VPN, che offre il client di collegamento FortiClient

### VPN via browser e FortiClient

### • VPN: virtual private network | • FortiClient

- Il tunnel VPN è un servizio fornito da Unimore che permette di estendere in maniera virtuale la rete locale agli aventi diritto
- Si accede con le credenziali Unimore
- Offre una barra degli indirizzi apposita da cui navigare

- FortiClient è un programma da installare sul proprio dispositivo
- Configurato correttamente, permette di instradare tutto il traffico internet alla rete Unimore pur restandone esterni

### Perché VPN via browser NO e FortiClient SI

### • VPN: virtual private network | • FortiClient

- Sconsigliamo di usare la navigazione interna del VPN: ci sono banche dati che hanno problemi di compatibilità
- Vi invitiamo ad usare questo sistema solo se non avete la possibilità di installare FortiClient (ad es. mancanza di diritti di amministratore e sistema operativo diverso da Windows 10, per il quale esiste anche la Universal App)

- Permette di superare le incompatibilità della navigazione interna del VPN
- Una volta installato e configurato, non serve fare login sulla piattaforma VPN ma solo nel client
- Per l'installazione è necessario un utente con privilegi di amministrazione essario un

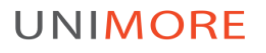

### VPN via browser: accesso

### [https://vpn.unimore.it](https://vpn.unimore.it/)

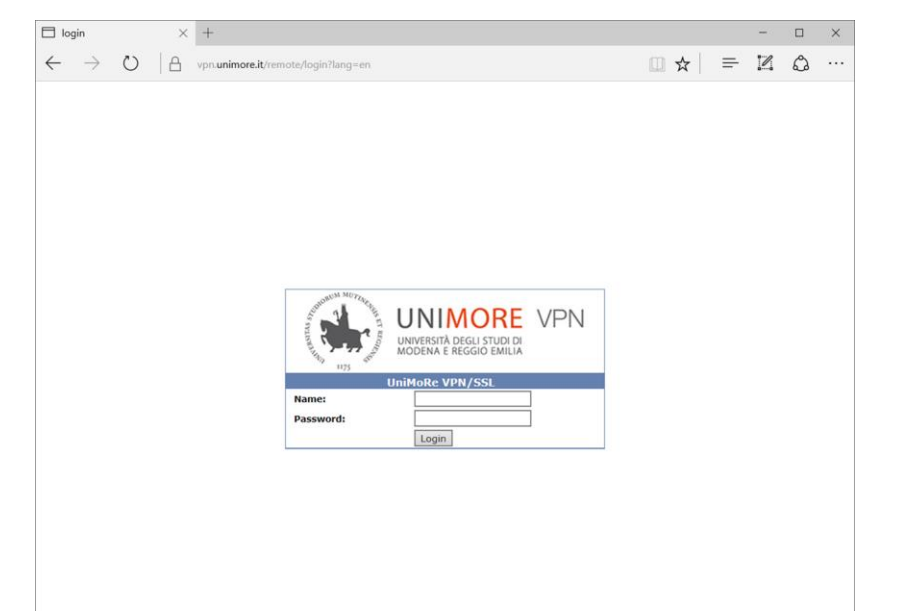

### VPN via browser: l'interfaccia

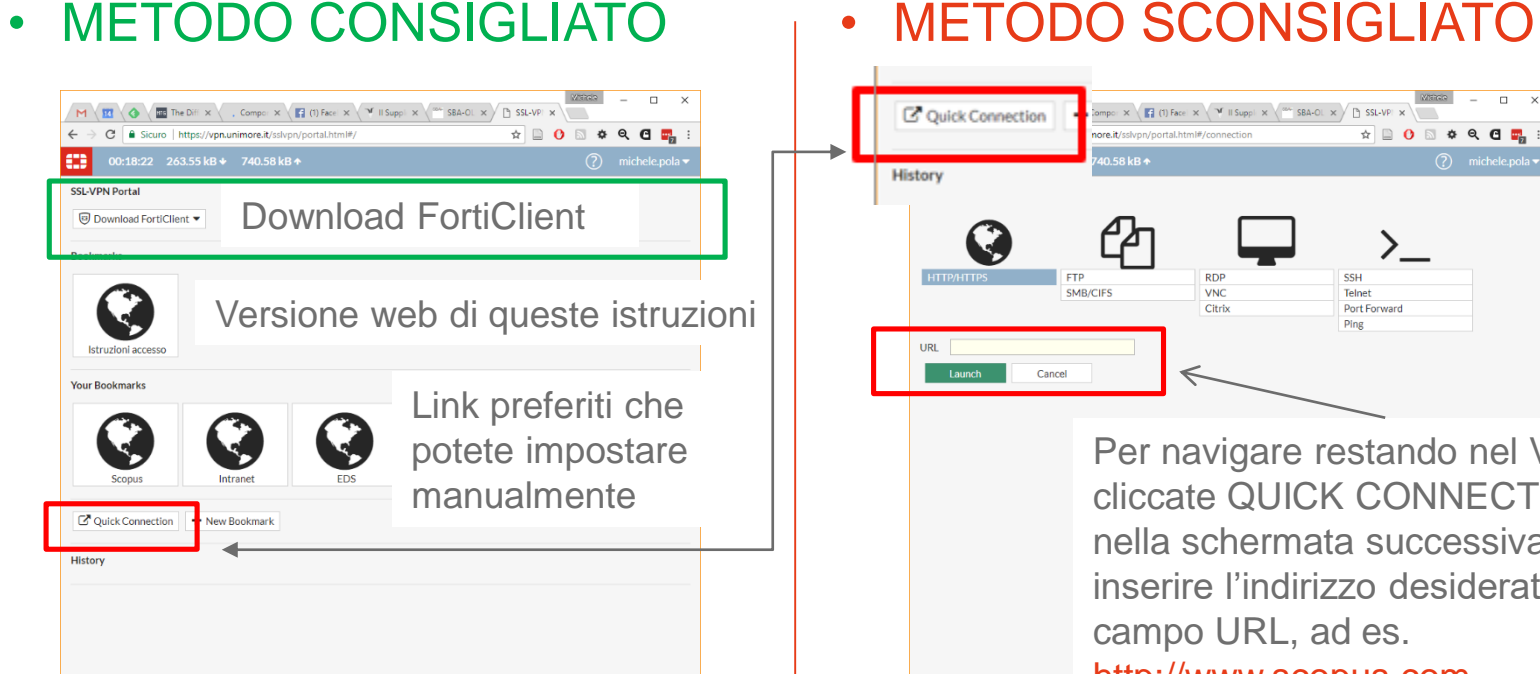

#### $\overline{a}$ C Quick Connection ompo:  $\times$  (1) Face  $\times$   $\overline{Y}$  II Suppli $\times$   $\overline{S}$  SBA-OL  $\times$   $\overline{P}$  SSL-VPI $\times$  $\bullet$  0 0  $\bullet$  0 0  $\bullet$ nore it feelings  $(2)$  michele.pola  $\overline{ }$ History **DOM** cert SMB/CIFS **VNC** Telnet Citrix **Port Forward URL** Launch Cancel

Per navigare restando nel VPN, cliccate QUICK CONNECTION e nella schermata successiva inserire l'indirizzo desiderato nel campo URL, ad es. [http://www.scopus.com](http://www.scopus.com/)

### VPN via browser: navigare nel VPN

- Per navigare senza uscire dal VPN usare sempre o link interni partendo dai «My bookmarks» dell'interfaccia, o usando la barra di navigazione apposita (vedi pagina precedente)
- Non basta fare login nel VPN e poi aprire una nuova scheda del browser e navigare liberamente

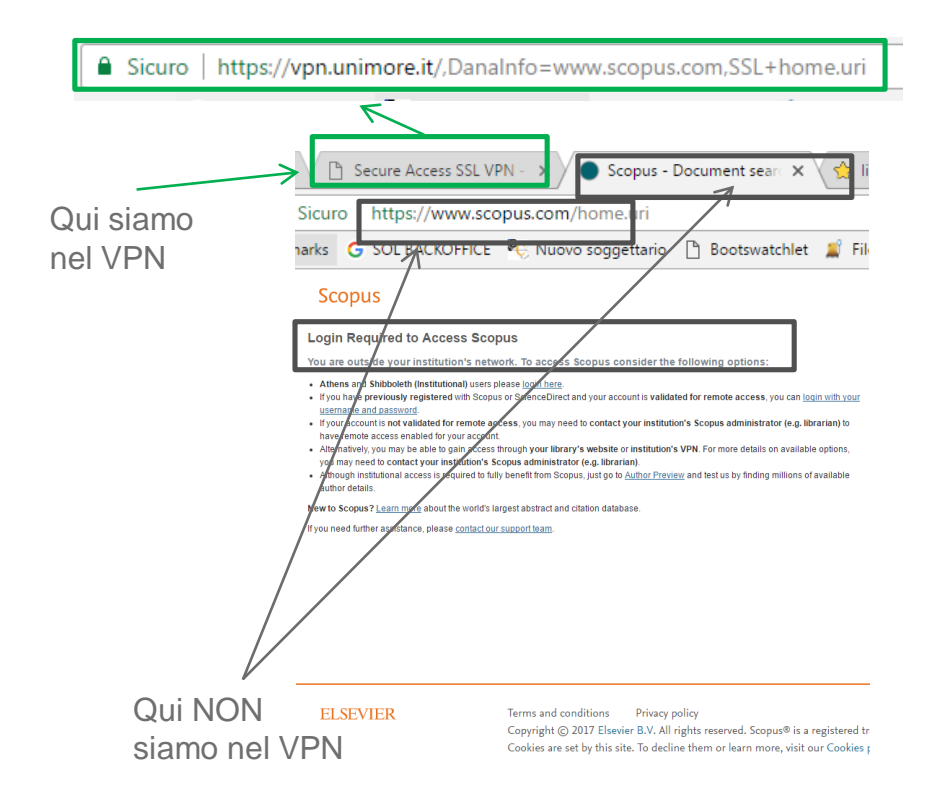

# FortiClient per Windows

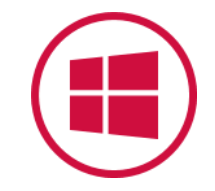

- Per l'installazione sono necessari diritti di amministratore
- Non avete diritti di amministratore? [Usate la versione App](#page-19-0) (solo su Windows 10) 2

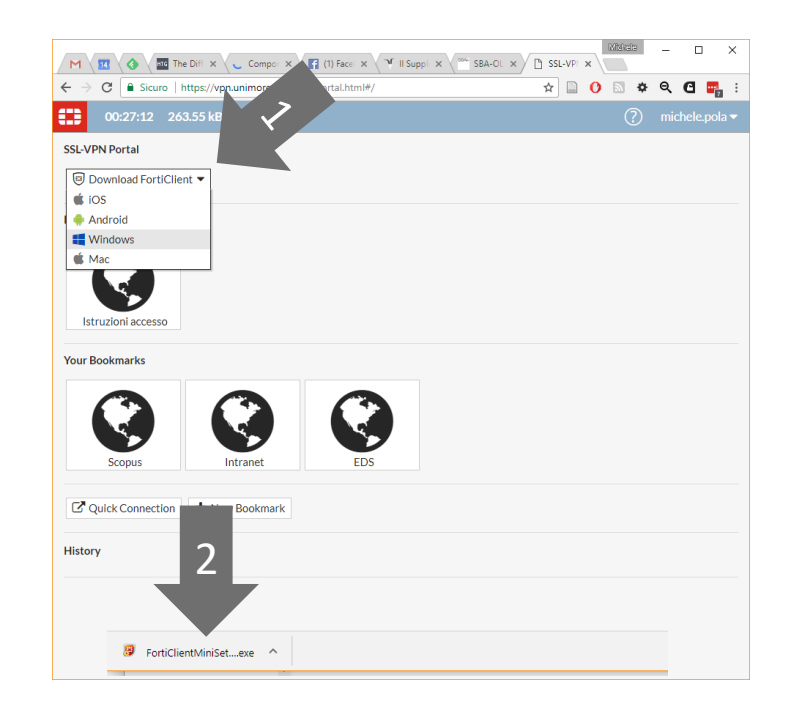

# FortiClient per Windows

• Lanciare l'installazione cliccando su «Esegui», o aprendo la cartella dei Download e avviare «FortiClientMiniSetup» manualmente

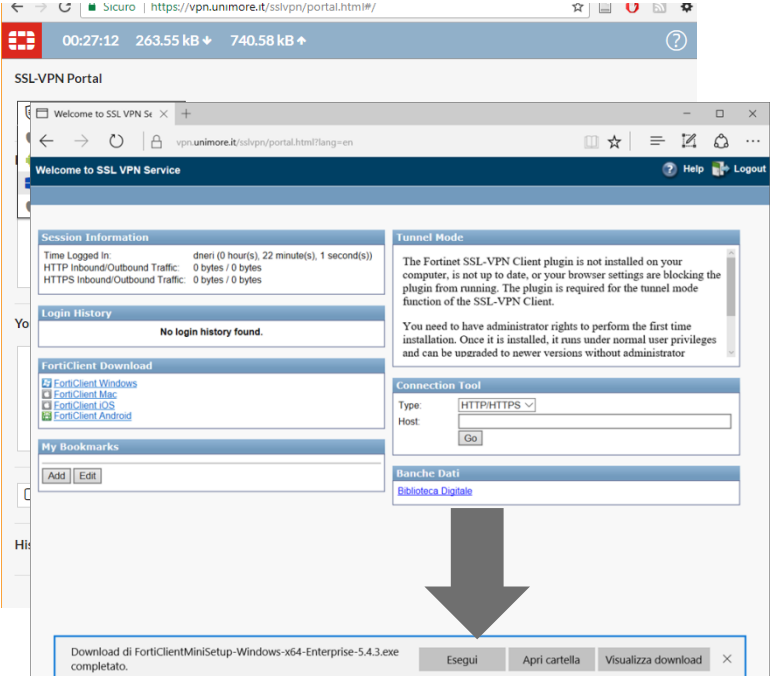

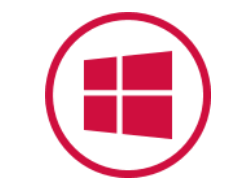

#### UNIMORF

## FortiClient per Windows

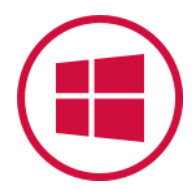

- Si avvierà il download del client nella sua versione più recente dai server dell'azienda produttrice del software (esterni alla rete UniMoRe)
- Si aprirà una finestra con le informazioni sull'avanzamento del download, la cui durata varia a seconda della vostra connessione

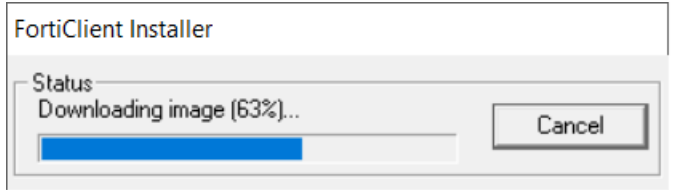

### FortiClient: installazione

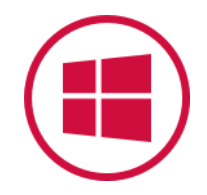

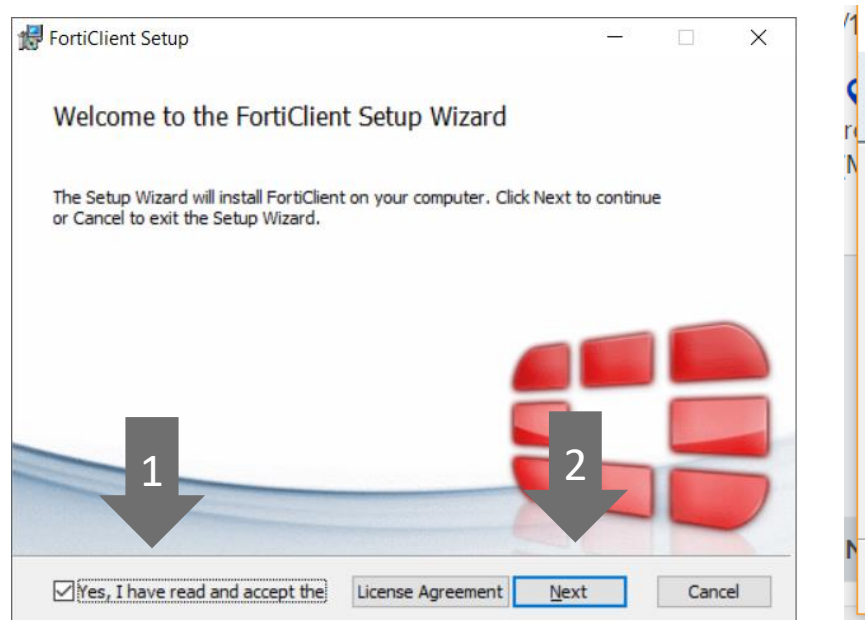

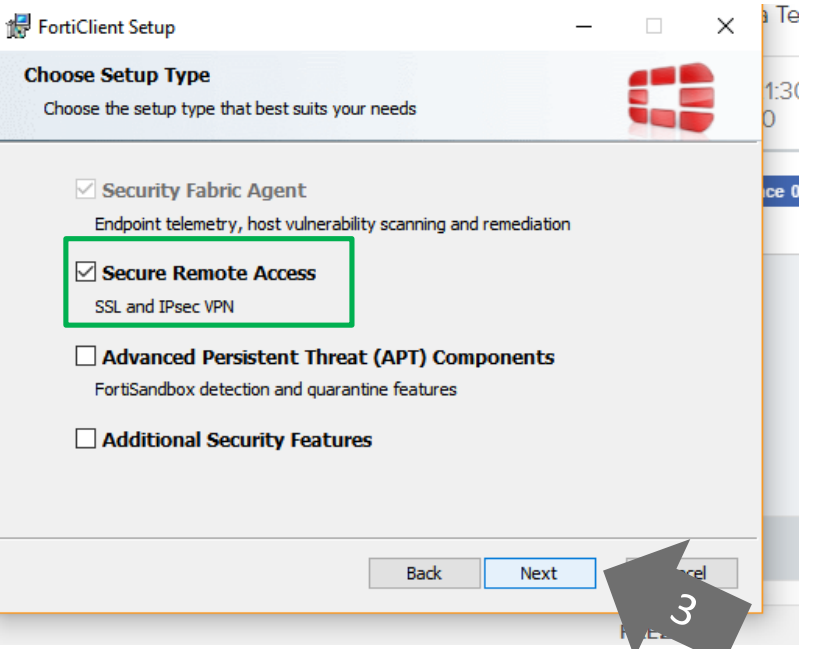

### FortiClient: installazione

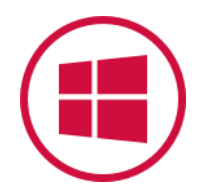

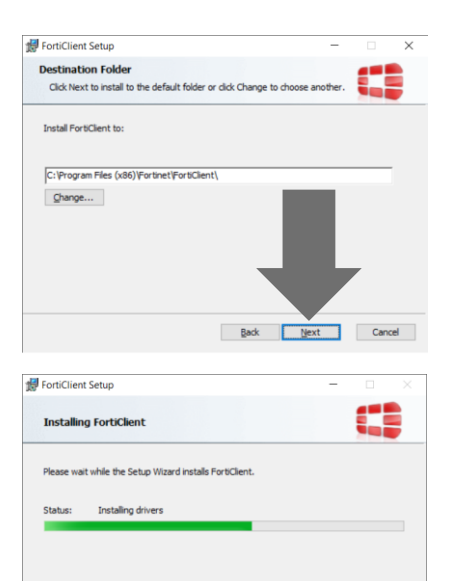

 $\qquad \qquad \underline{\text{Back}} \qquad \qquad \underline{\text{Next}}$ 

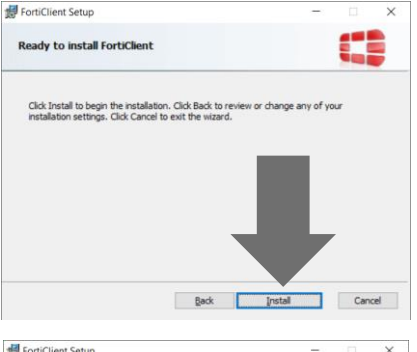

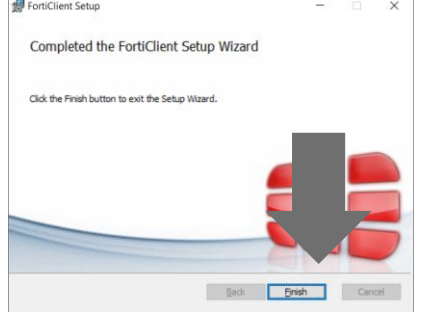

## FortiClient: configurazione

- Ora il programma è installato
- Per il primo accesso, è necessario creare un profilo VPN
- Cliccare su «Configure VPN»

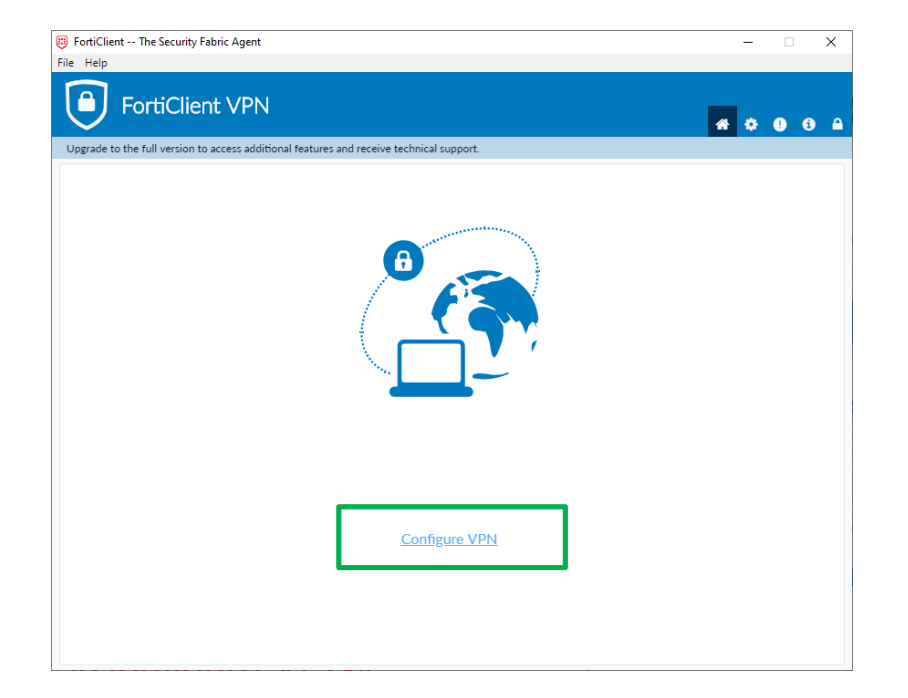

## FortiClient: configurazione

- Create una nuova connessione SSL-VPN con i dati come da immagine
	- «Connection name» e «Description» a piacere
	- «Remote Gateway» vpn.unimore.it
	- Porta (di solito già di default): 443

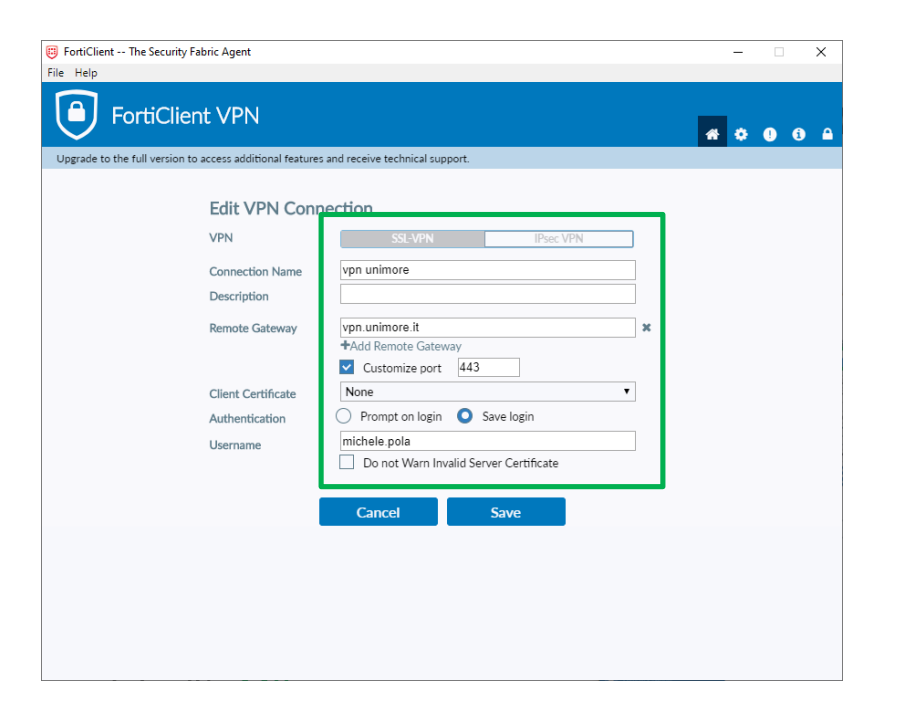

### FortiClient: configurazione

- «Prompt on login» quando vi collegherete, vi verranno chieste sempre username e password
- «Save login» quando vi collegherete, vi verrà chiesta solo la password. La password NON viene mai salvata
- Lo username è lo stesso di tutti i servizi UniMoRe; NON aggiungere il dominio «@unimore.it» o «@studenti.unimore.it»

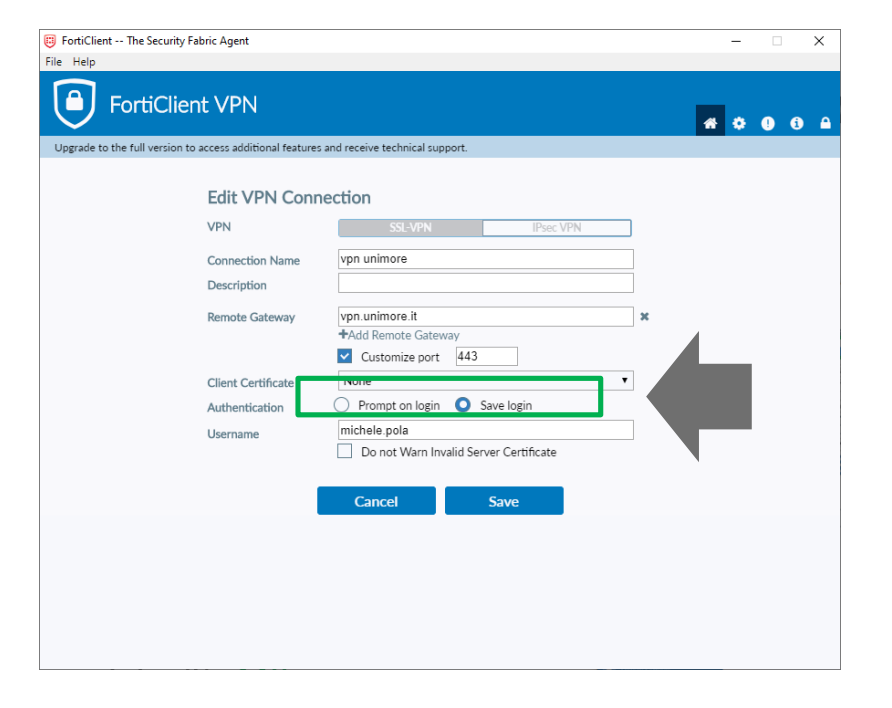

### FortiClient: collegarsi

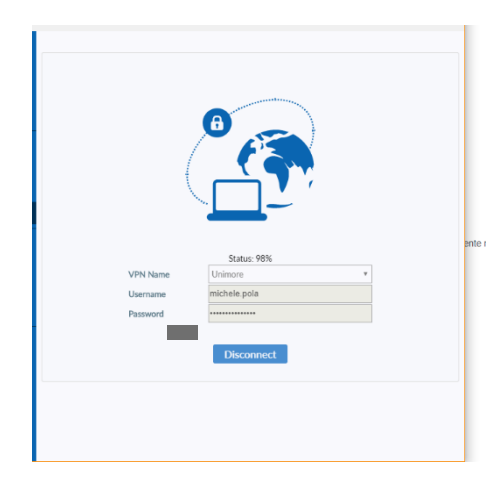

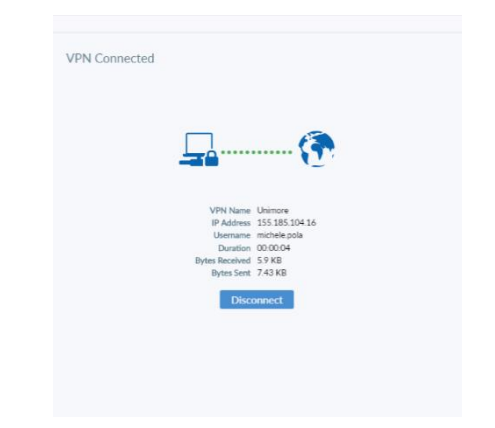

- A questo punto, se tutto è andato bene, la connessione VPN è stabilita e si può utilizzare il proprio computer come se fosse all'interno della rete UniMoRe, con tutte le applicazioni (browser, posta elettronica, remote desktop, altri protocolli di accesso remoto, etc.)
- Le risorse digitali delle Biblioteche sono consultabili seguendo i canali consueti con un browser

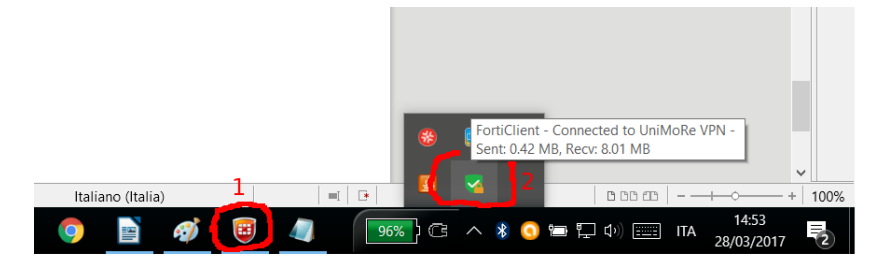

### FortiClient: scollegarsi

- Per disconnettersi e chiudere la connessione VPN fare clic su «Disconnect» nella finestra del client o fare clic sull'icona nella barra di Windows
- A questo punto la connessione VPN si interromperà e tornerete a usare normalmente la connessione internet del vostro computer

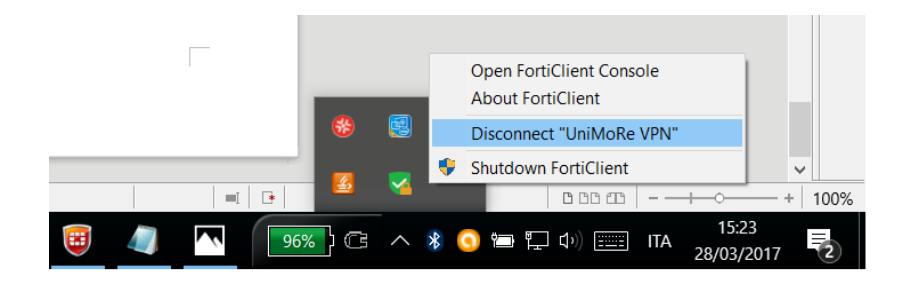

### FortiClient: IMPORTANTE

- Quando il client VPN è attivo tutto il traffico Internet generato dal computer passerà attraverso la rete UniMoRe (non solo quello diretto verso UniMoRe o verso le banche dati, anche eventuale traffico privato).
- Vi invitiamo quindi ad utilizzare la connessione VPN solo per applicazioni legate alle attività di Ateneo, chiudendo tutte le altre

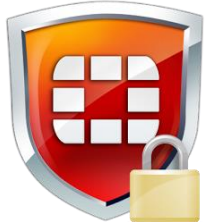

#### UNIMORF

### FortiClient APP

- <span id="page-19-0"></span>• Il produttore mette a disposizione una versione Universal App per Windows, utilizzabile su Windows Phone e su Windows 10
- Non avete bisogno di credenziali di amministratore

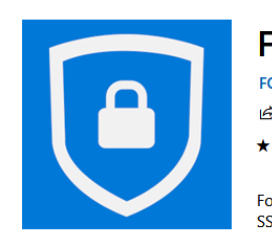

**FortiClient FORTINET TECHNOLOGIES CANADA INC. Security** 

ie Condividi ♡ Elenco preferenze

 $+ + + + + 23$ 

FortiClient App supports SSLVPN connection to FortiGate Gateway. SSLVPN allows you to create a secure SSL VPN connection between your

Altro

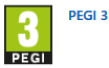

# FortiClient APP: installazione

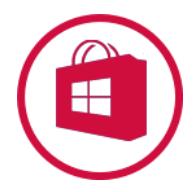

Se non siete loggati nel Microsoft Store, vi verrà chiesto di farlo. Non è obbligatorio per l'installazione: potete rispondere «No grazie» per procedere

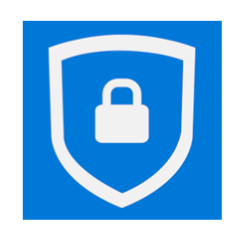

#### **FortiClient**

**FORTINET TECHNOLOGIES CANADA INC. • Security** 

 $\mathfrak{S}$  Condividi  $\heartsuit$  Elenco preferenze

 $+ + + + + 23$ 

FortiClient App supports SSLVPN connection to FortiGate Gateway. SSLVPN allows you to create a secure SSL VPN connection between your

**Altro** 

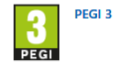

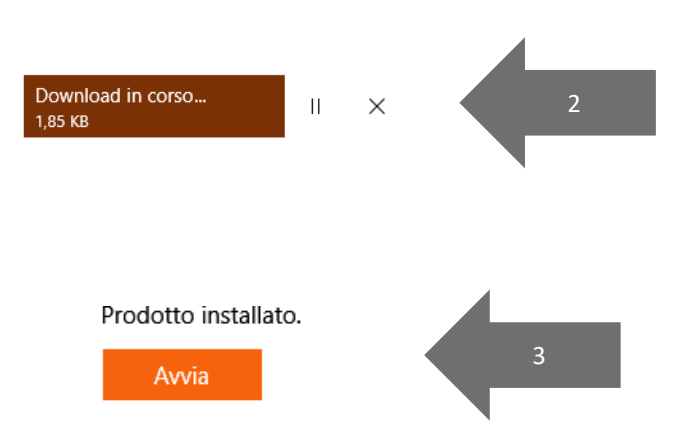

# FortiClient APP: configurazione

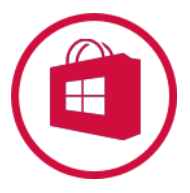

- La APP non va usata direttamente, ma aggiunge una funzionalità al VPN già integrato in Windows 10
- Se la avviate, vi verrà proposta una schermata con i dettagli per la configurazione di una nuova VPN in Windows

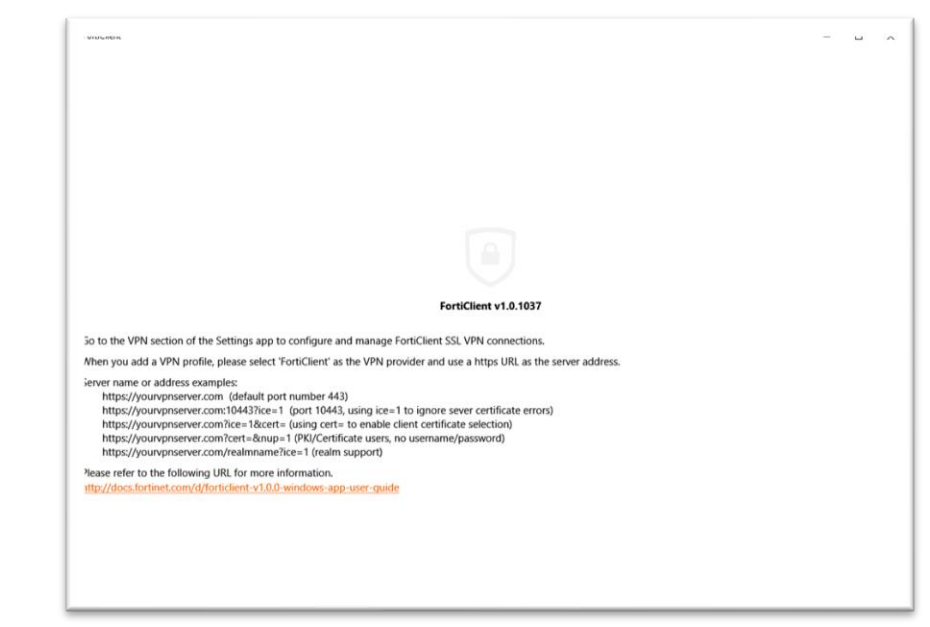

# FortiClient APP: configurazione

- $\cdot$  WIN + Q
- Cercate «VPN» e selezionate questa opzione

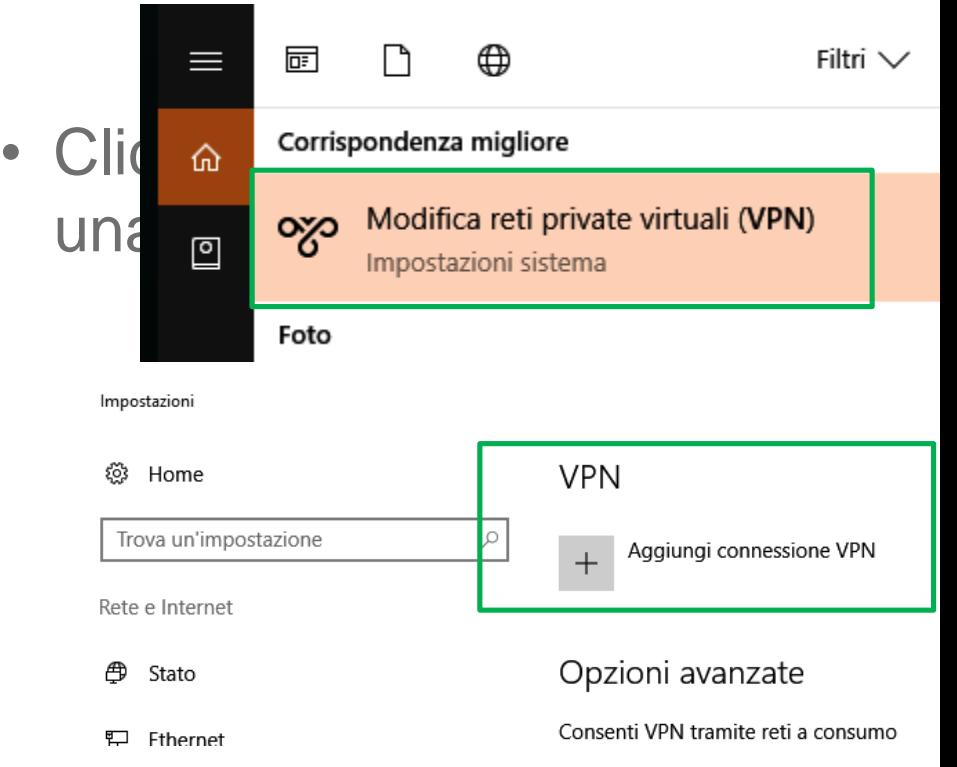

疆

# FortiClient APP: configurazione

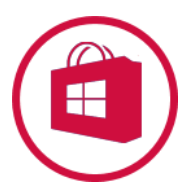

- Compilate le impostazioni di configurazione come illustrato (nome connessione a piacere)
- Il menu a tendina «Provider VPN» ora vi offre anche FortiClient, fino a quando la APP è installata
- Se spuntato, dalla seconda volta in poi, vi verrà chiesta solo la password, e non lo username. La password NON viene comunque salvata

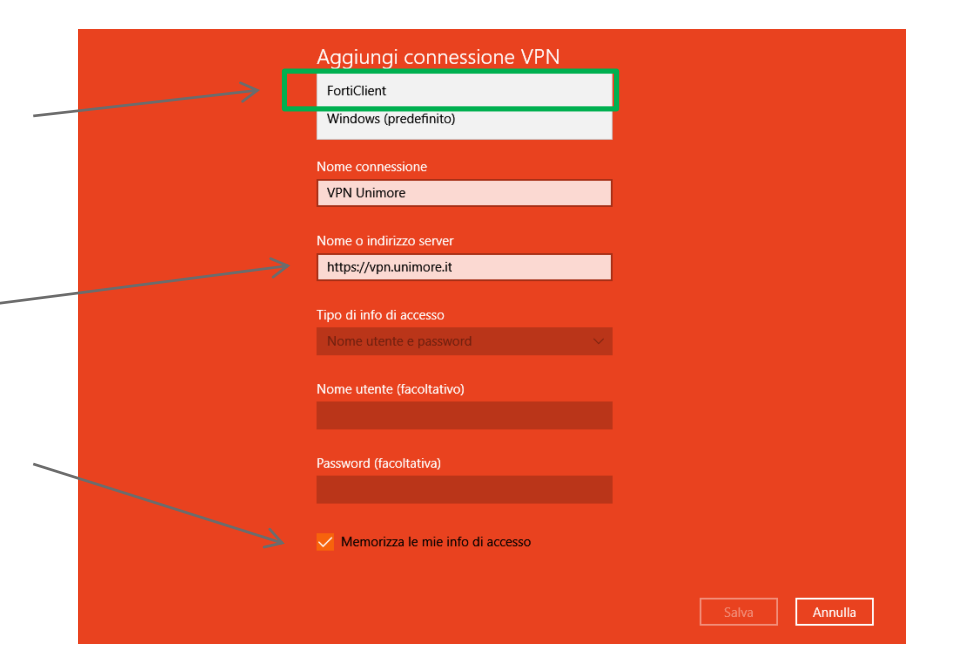

### FortiClient APP: connessione e disconnessione

• Potete ora collegarvi e disconnettervi dalla pagina delle impostazioni VPN di Windows

### **VPN**

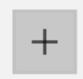

Aggiungi connessione VPN

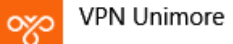

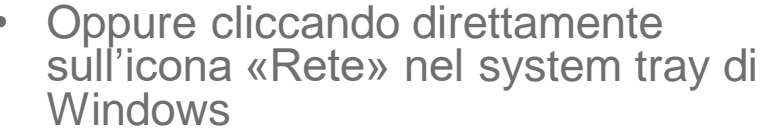

• Oppure cliccando sull'icona del «Centro Notifiche», poi su «Rete»

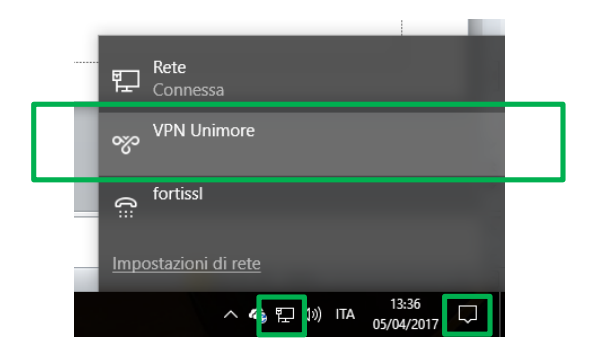

### FortiClient APP: connessione

- Username e Password sono le stesse di tutti i servizi UniMoRe
- Alla Username NON aggiungere il dominio «@unimore.it»
- Username e Password sono le stesse di tutti i servizi UniMoRe
- Alla Username NON aggiungere il dominio «@studenti.unimore.it»

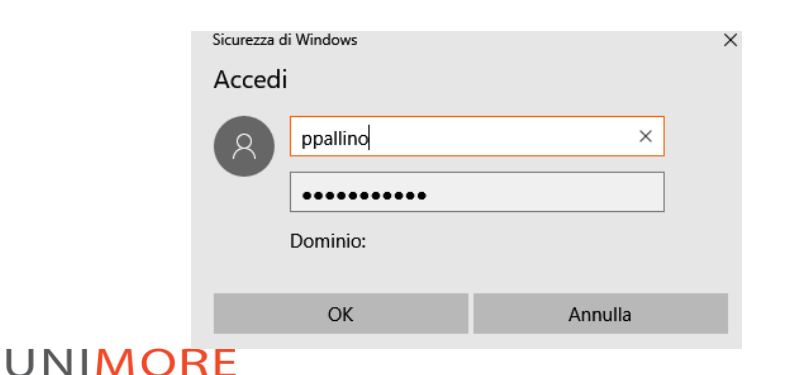

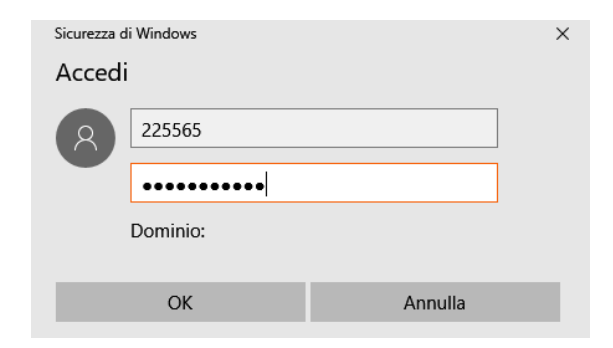

### FortiClient APP: IMPORTANTE

- Quando la connessione VPN è attiva tutto il traffico Internet generato dal computer passerà attraverso la rete UniMoRe (non solo quello diretto verso UniMoRe o verso le banche dati, anche eventuale traffico privato).
- Vi invitiamo quindi ad utilizzare la connessione VPN solo per applicazioni legate alle attività di Ateneo, chiudendo tutte le altre**UNIMORE**

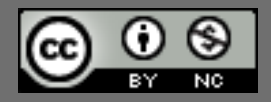

*Questo documento è rilasciato sotto licenza Creative Commons CC BY-NC (Attribuzione - Non commerciale)*

### By Michele Pola e SIA Unimore

Sistema Bibliotecario di Ateneo

Via G. Campi 213/c 41125 Modena 059/2056175 sba@unimore.it www.sba.unimore.it www.youtube.com/user/sbaunimore www.sba.unimore.it/site/home/biblioteche.html